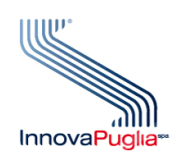

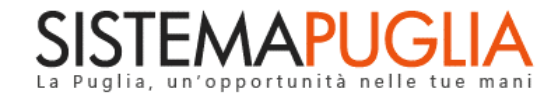

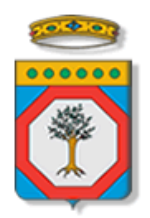

### Regione Puglia Dipartimento Politiche del Lavoro, Istruzione e Formazione Sezione Formazione

# **Avviso Pubblico OF/2022**

**Avviso pubblico per la presentazione delle candidature inerenti la realizzazione dei percorsi triennali e di IV anno di Istruzione e Formazione Professionale (IEFP) in modalità duale, da finanziare nell'ambito del PNRR, Missione 5 – Componente 1 – Investimento 1.4 "Sistema duale" finanziato dall'Unione europea – Next Generation EU**

**Iter Procedurale**

Novembre 2022

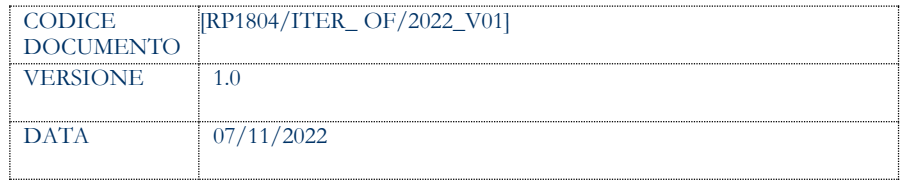

#### **CONTROLLO CONFIGURAZIONE**

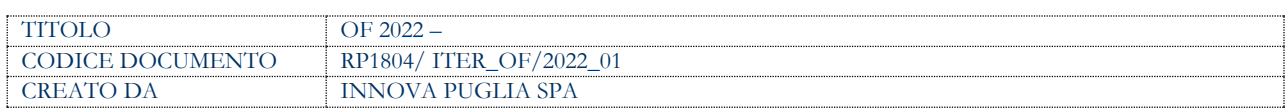

#### **STORIA DEL DOCUMENTO**

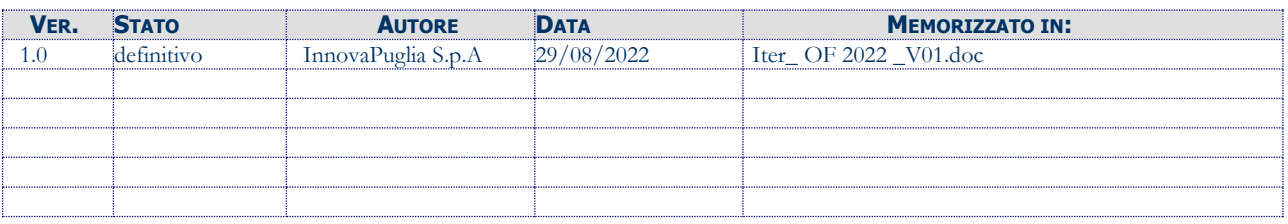

#### **STORIA DELLE REVISIONI**

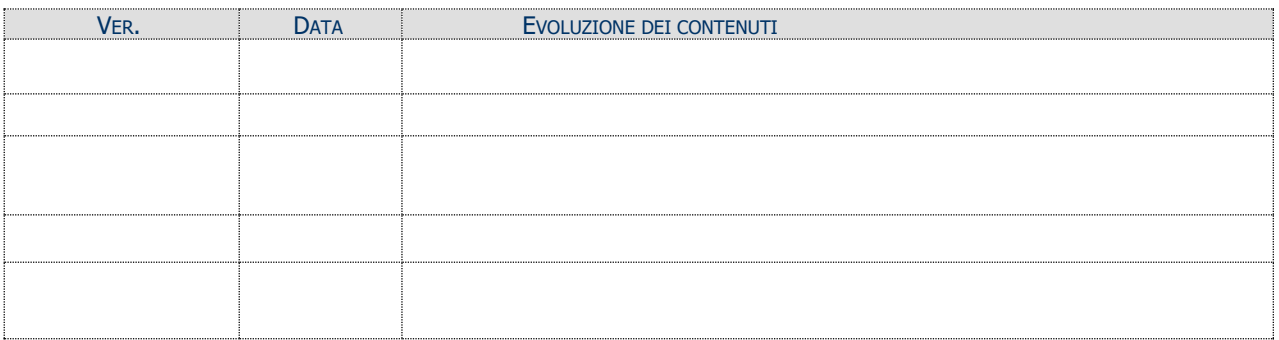

#### **MODIFICHE PREVISTE**

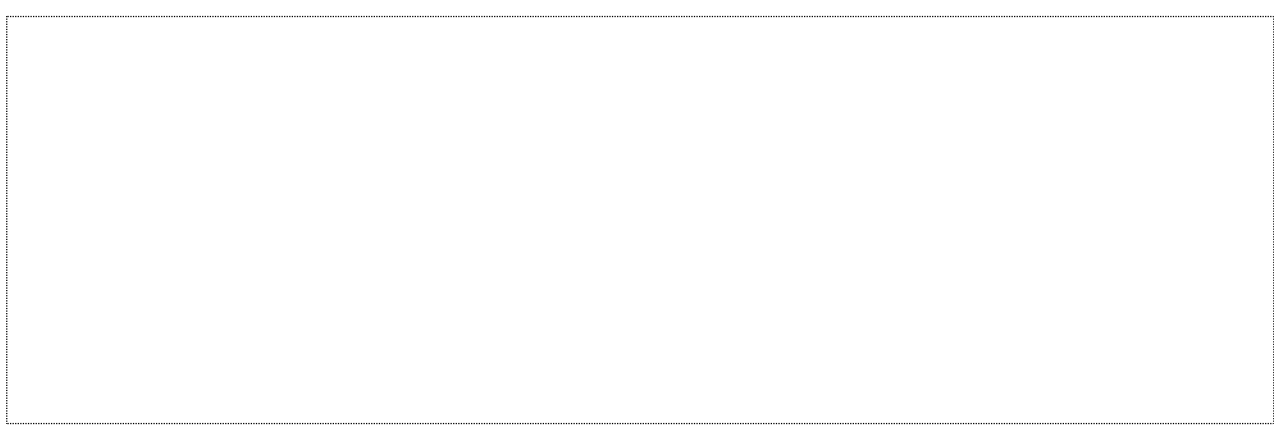

### **INDICE DEL DOCUMENTO**

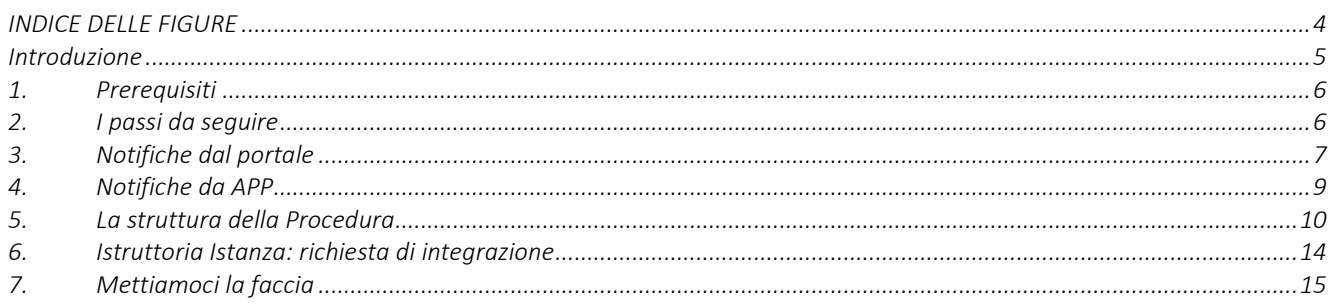

#### <span id="page-3-0"></span>**INDICE DELLE FIGURE**

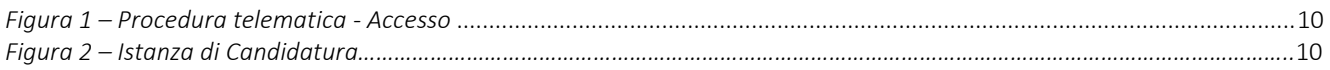

#### <span id="page-4-0"></span>**Introduzione**

In questa scheda è descritto in maniera sintetica come procedere operativamente per la predisposizione e l'inoltro dell'istanza di partecipazione all'**Avviso Pubblico OF/ 2022 -**

**"Avviso pubblico per la presentazione delle candidature inerenti la realizzazione dei percorsi triennali e di IV anno di Istruzione e Formazione Professionale (IEFP) in modalità duale, da finanziare nell'ambito del PNRR, Missione 5 – Componente 1 – Investimento 1.4 "Sistema duale" finanziato dall'Unione europea – Next Generation EU",** secondo quanto previsto dalla **Determinazione della Dirigente della Sezione Formazione n. 1649 del 20/10/2022, pubblicata sul BURP n. 119 del 03/11/2022.**

Per poter avere accesso alla procedura telematica è necessario essere registrati al portale Sistema Puglia [\(www.sistema.puglia.it\)](../../../../../AppData/Local/AppData/Local/AppData/AppData/Local/AppData/Local/Microsoft/Windows/INetCache/AppData/AppData/AppData/Local/Microsoft/AppData/Local/Microsoft/AppData/Local/Microsoft/Windows/Temporary%20Internet%20Files/Content.Outlook/AppData/Local/Packages/Microsoft.SkypeApp_kzf8qxf38zg5c/LocalState/Downloads/www.sistema.puglia.it).

La Procedura Telematica è disponibile nella pagina **OFFERTA FORMATIVA 2022** (link diretto [www.sistema.puglia.it/SistemaPuglia/offertaformativa2022\)](http://www.sistema.puglia.it/SistemaPuglia/offertaformativa2022) disponibile nella sezione Bandi Aperti della pagina principale, o dalla pagina **Formazione,** ed è attiva a partire **dalle ore 12:00 del 07 novembre 2022 e sino alle ore 12:00 del 22 novembre 2022.**

Nella pagina del Bando sono disponibili i servizi:

- **Supporto Tecnico** per avere assistenza sull'utilizzo della procedura telematica, la risposta sarà inviata dal Centro Servizi via e-mail prima possibile.
- **Richiedi Info** per le richieste di chiarimento circa il procedimento, la risposta sarà inviata dai referenti della Regione Puglia via e-mail prima possibile.
- **FAQ** servizio attraverso il quale la Regione mette a disposizione un archivio delle domande più frequenti pervenute agli uffici regionali.

Per il completamento dell'istanza è necessario il caricamento della documentazione richiesta dal bando firmata digitalmente e la trasmissione dell'istanza di candidatura generata dal sistema a seguito della quale verrà generata la ricevuta di trasmissione.

La data e l'ora di chiusura delle istanze sarà certificata dal Sistema informatico. Il presente documento e tutti gli aggiornamenti successivi saranno disponibili sul portale nella pagina dell'iniziativa alla voce **Iter Procedurale.**

### <span id="page-5-0"></span>**1. Prerequisiti**

I prerequisiti per poter procedere alla compilazione e trasmissione della istanza telematica sono i seguenti:

- Essere registrato al portale **Sistema Puglia**
- Essere titolare di certificato di **firma digitale** valido
- Essere un **Organismo Formativo Accreditato per "Obbligo d'istruzione/dirittodovere"** della Regione Puglia.

Gli Organismi Formativi per poter operare sul Sistema devono soddisfare i seguenti requisiti:

- Essere registrati al portale Sistema Puglia ed aver già operato sulla pratica Accreditamento dell'Organismo. Nel caso in cui l'operatore sia diverso si prega di contattare il Centro Servizi Sistema Puglia, attraverso il Supporto Tecnico
- Operare per conto di un Organismo di Formazione già accreditato

## <span id="page-5-1"></span>**2. I passi da seguire**

I passi da seguire per poter procedere alla compilazione e trasmissione della istanza telematica sono:

- 1. *Accesso al portale Sistema Puglia*
- 2. *Accesso alla Procedura* **Compila la tua domanda** della sezione *Presentazione domande* della pagina **Offerta Formativa 2022**
- 3. *Compilazione di tutti pannelli* presenti nella procedura
- 4. *Convalida dei dati inseriti*
- 5. *Trasmissione dell'istanza*

L'operazione di compilazione della domanda può essere eseguita in più sessioni di lavoro, a condizione che si utilizzino le stesse credenziali utilizzate per la creazione della stessa, e i dati inseriti possono essere modificati fino all'esecuzione dell'operazione di "Convalida". La modifica dei dati inseriti nei vari pannelli è possibile in qualsiasi momento fino alla Trasmissione della

domanda e la modifica operata sui dati viene registrata a Sistema solo dopo aver azionato il pulsante "Applica Modifiche".

Dopo l'avvenuta trasmissione dell'istanza, la stessa rimane accessibile in modalità "solo lettura", all'utente che ha operato sul Sistema.

Nel corso della compilazione dei vari pannelli, il Sistema effettua in automatico le verifiche di alcuni vincoli o requisiti oggettivi previsti nell'**Avviso Pubblico OF/ 2022 - "Avviso pubblico per la presentazione delle candidature inerenti la realizzazione dei percorsi triennali e di IV anno di Istruzione e Formazione Professionale (IEFP) in modalità duale, da finanziare nell'ambito del PNRR, Missione 5 – Componente 1 – Investimento 1.4 "Sistema duale" finanziato dall'Unione europea – Next Generation EU",** secondo quanto previsto dalla **Determinazione della Dirigente della Sezione Formazione n. 1649 del 20/10/2022, pubblicata sul BURP n. 119 del 03/11/2022.**

Nel caso in cui non sia completa la compilazione di tutti i pannelli obbligatori o non siano soddisfatti alcuni dei requisiti richiesti, il Sistema inibisce la funzione di chiusura della pratica fornendo specifici messaggi.

**ATTENZIONE:** Si evidenzia che i controlli eseguiti dalla procedura telematica non coprono tutti i vincoli previsti dall'Avviso. Pertanto, nella fase di compilazione della pratica è necessario comunque fare riferimento a quanto previsto nell'Avviso.

Solo se la domanda risulta nello stato **Trasmessa**, la procedura di trasmissione è da ritenersi completa. Lo **stato pratica** è sempre riportato in alto in ogni pannello della procedura. Per problemi di natura tecnica è possibile contattare il Centro Servizi Sistema Puglia attraverso il servizio on-line **Supporto Tecnico**, attivo sulla pagina dell'iniziativa. Le segnalazioni saranno gestite seguendo l'ordine cronologico di arrivo delle stesse. Eventuali segnalazioni che dovessero arrivare su canali diversi da questo indicato potrebbero essere ignorate o non gestite tempestivamente.

### <span id="page-6-0"></span>**3. Notifiche dal portale**

Durante la compilazione della domanda attraverso la procedura telematica, il Sistema invia delle comunicazioni via e-mail ed sms all'utente collegato al Portale, ai recapiti indicati nel profilo di registrazione (sempre visibile dalla funzione **Modifica Profilo**) e a quelli specificati dall'utente nel pannello Recapiti della pratica.

Le notifiche e-mail avranno come indirizzo del mittente **[portale@sistema.puglia.it](mailto:portale@sistema.puglia.it)** e sono le seguenti:

- 1. **Avviso Pubblico OF/2022 Offerta Formativa – Domanda Codice Pratica – Inizio Compilazione - ATTENZIONE DOMANDA NON TRASMESSA** viene inviata all'atto della compilazione del primo pannello.
- 2. **Avviso Pubblico OF/2022 Offerta Formativa – Domanda Codice Pratica – Convalidata - ATTENZIONE DOMANDA NON TRASMESSA:** viene inviata alla convalida della domanda.
- 3. **Avviso Pubblico OF/2022 Offerta Formativa – Domanda Codice Pratica – Sbloccata - ATTENZIONE DOMANDA NON TRASMESSA:** viene inviata allo sblocco della domanda convalidata.
- 4. **Avviso Pubblico OF/2022 Offerta Formativa – Domanda Codice Pratica – Trasmissione Completata:** viene inviata alla trasmissione della domanda.
- 5. **Avviso Pubblico OF/2022 Offerta Formativa – Domanda Codice Pratica – Riaperta - ATTENZIONE DOMANDA NON TRASMESSA:** viene inviata alla riapertura della domanda già trasmessa, ma non ancora protocollata. Questa operazione di fatto annulla la trasmissione della pratica e bisogna procedere ad una nuova trasmissione dopo aver effettuato le modifiche necessarie.
- 6. **Avviso Pubblico OF/2022 Offerta Formativa – Domanda Codice Pratica – Richiesta Integrazione:** viene inviata nella fase di Istruttoria della domanda all'esito di una richiesta di integrazione da parte di Regione.
- 7. **Avviso Pubblico OF/2022 Offerta Formativa – Integrazione alla Domanda Codice Pratica – Inizio Compilazione - ATTENZIONE INTEGRAZIONE NON TRASMESSA:** viene inviata nella fase di Istruttoria della domanda all'inizio della compilazione dell'Integrazione.
- 8. **Avviso Pubblico OF/2022 Offerta Formativa – Domanda Codice Pratica - Integrazione Convalidata – ATTENZIONE INTEGRAZIONE NON TRASMESSA -:** viene inviata nella fase di Istruttoria della domanda alla convalida della richiesta di Integrazione.
- 9. **Avviso Pubblico OF/2022 Offerta Formativa – Integrazione alla Domanda Codice Pratica – Completata - TRASMISSIONE INTEGRAZIONE:** viene

inviata nella fase di Istruttoria della domanda alla trasmissione della richiesta di Integrazione.

10. **Avviso Pubblico OF/2022 Offerta Formativa –Domanda Codice Pratica Integrazione Sbloccata– ATTENZIONE INTEGRAZIONE NON TRASMESSA:** viene inviata nella fase di Istruttoria della domanda allo sblocco dell'Integrazione trasmessa, questa operazione di fatto annulla la trasmissione dell'Integrazione e bisogna procedere con una nuova trasmissione dopo aver effettuato le modifiche necessarie.

**ATTENZIONE:** qualora per la registrazione al portale sia stata specificata una casella di Posta Elettronica Certificata (PEC) e la stessa non consente la ricezione di messaggi da caselle di posta elettronica ordinarie, occorre abilitarla o modificarla - specificando un indirizzo di posta NON PEC - in modo da non correre il rischio di mancata ricezione di messaggi di notifica da parte della procedura telematica. È possibile modificare tale informazione utilizzando la funzione **Modifica Profilo** disponibile nella parte alta della pagina principale del portale una volta effettuata la connessione con le proprie credenziali.

### <span id="page-8-0"></span>**4. Notifiche da APP**

L'utente che avrà installato l'APP mobile e attivato sul proprio dispositivo il servizio di Notifica su pubblicazione Bandi e Avvisi – App, riceverà le comunicazioni in merito alla propria domanda avendo effettuato il login con le proprie credenziali.

Le notifiche sono le seguenti:

- 1. **Avviso OF /2022 – Creazione domanda - CODICE\_PRATICA (NON TRASMESSA) in data 00/00/00 ore 00:00 utenza– e-mail:** viene inviata all'atto della compilazione del primo pannello.
- 2. **Avviso OF /2022 – Pratica con Codice CODICE\_PRATICA – Stato: Convalidata**: viene inviata alla convalida della pratica.
- 3. **Avviso OF /2022 – Pratica con Codice CODICE\_PRATICA – Stato: in Lavorazione**: viene inviata allo sblocco della pratica.
- 4. **Avviso OF /2022 – Pratica con Codice CODICE\_PRATICA – Stato: Trasmessa**: viene inviata alla trasmissione della pratica.
- 5. **Avviso OF /2022 – Pratica con Codice CODICE\_PRATICA – Stato: Convalidata**: viene inviata alla riapertura della pratica.

#### <span id="page-9-0"></span>**5. La struttura della Procedura**

Il Servizio telematico per la presentazione della Domanda prevede l'utilizzo del RIQUADRO A in cui è attiva la funzione "Inserisci Nuova Pratica", questo primo step (Figura 1) prevede la compilazione dell'anagrafica del Soggetto Attuatore, dopo l'esecuzione il Sistema recupera i dati.

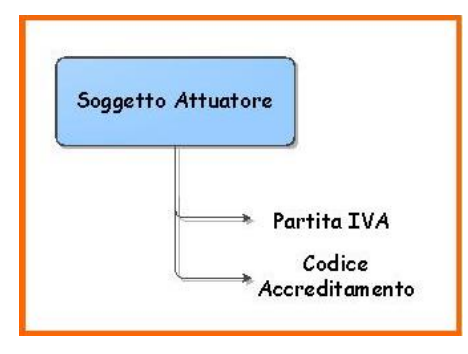

*Figura 1 – Procedura telematica - Accesso*

<span id="page-9-1"></span>La figura seguente riporta la sequenza dei pannelli di cui si compone la procedura telematica.

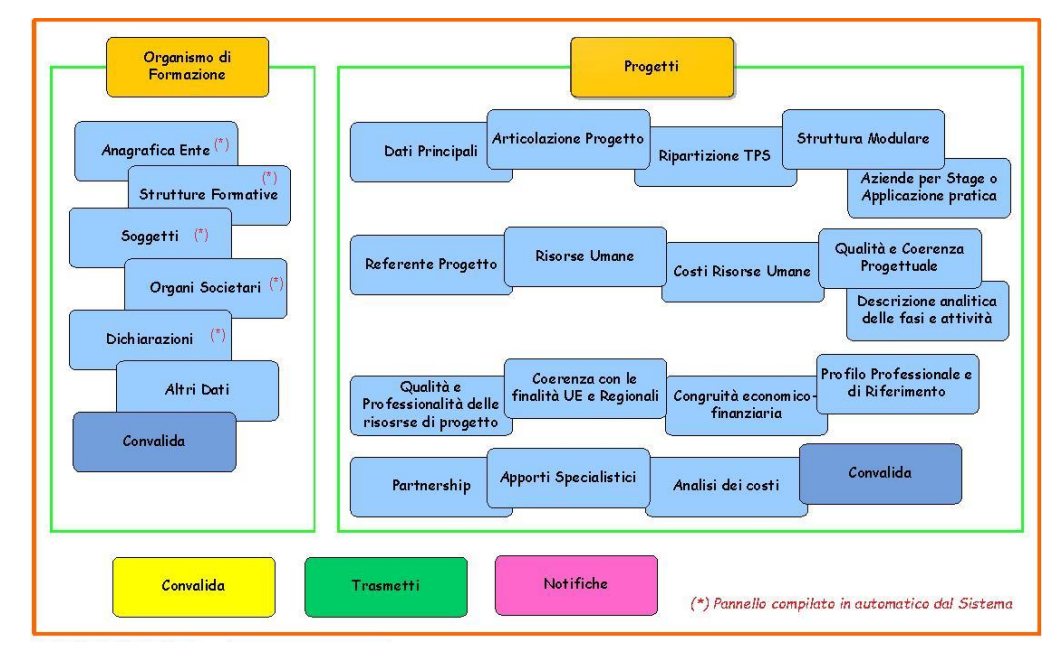

*Figura 2 – Istanza di Candidatura*

All'interno di ogni pannello è possibile passare agevolmente dalla modalità "sola visualizzazione" alla modalità "modifica" operando sui link presenti all'interno del pannello.

Di seguito è riportata l'esplicazione dei pannelli:

- **Soggetto Attuatore:** all'avvio della procedura telematica è possibile inserire i dati del Soggetto Attuatore, ovvero partita IVA, codice accreditamento.
- **Organismo di Formazione:** questo pannello è strutturato in sette sotto pannelli riguarda tutte le informazioni relative all'Organismo Formativo – e sono di due tipologie:
	- o Pannello in "sola lettura", con i dati forniti dall'Organismo recuperati in automatico dal Sistema attraverso la procedura di Accreditamento Organismi Formativi e sono:
		- -Anagrafica Ente
		- Strutture formative
		- Soggetti
		- -Organi societari
		- -Dichiarazioni
		- -Convalida
	- o Pannello da compilare:
		- -Altri Dati

**ATTENZIONE:** Nel caso in cui l'Ente esegua una variazione degli Organi societari e Soggetti nella procedura di Accreditamento Organismi Formativi, dovrà aggiornare i dati anche nella pratica di Offerta Formativa 2022 attraverso il pulsante "Aggiorna dati" presente nei pannelli Organi Societari e Soggetti. Gli aggiornamenti nei pannelli si rendono disponibili in automatico. Attraverso il pannello di Convalida il Sistema effettua in tempo reale delle verifiche rispetto ai vincoli o requisiti oggettivi già previsti nell'Avviso. Nel caso in cui non sia completa la compilazione del pannello "Dichiarazioni", il Sistema inibisce la funzione di convalida dell'Organismo di Formazione fornendo specifici messaggi.

• **Progetti:** In questo pannello è possibile inserire i dati relativi ai progetti, di seguito i sotto pannelli:

- o Dati Principali
- o Articolazione Progetto
- o Ripartizione TPS
- o Struttura Modulare
- o Aziende per Stage o Applicazione pratica
- o Referente Progetto
- o Risorse Umane
- o Costi Risorse Umane
- o Qualità e Coerenza Progettuale
- o Descrizione analitica delle fasi e attività
- o Qualità e Professionalità delle risorse di progetto
- o Coerenza con le finalità UE e Regionali
- o Congruità economico-finanziaria
- o Profilo Professionale e di Riferimento
- o Partnership
- o Apporti Specialistici
- o Analisi dei costi
- o Convalida

**ATTENZIONE:** Attraverso il pannello di Convalida il Sistema effettua in tempo reale delle verifiche rispetto ai vincoli o requisiti oggettivi già previsti nell'Avviso. Nel caso in cui non sia completa la compilazione dei pannelli del Progetto il Sistema inibisce la funzione di convalida fornendo specifici messaggi.

- **Convalida:** dopo aver inserito tutti i dati richiesti, la procedura presenta i pulsanti:
	- o **"Visualizza Bozza Allegato 1" –** consente di effettuare delle "prove di stampa" della domanda che conterrà la dicitura BOZZA come sfondo. Per ottenere la versione definitiva del documento è necessario eseguire quanto previsto nel pannello **Convalida**,
- o **"Convalida"** consente di convalidare la domanda. Il tasto è attivo solo se la compilazione di tutti i pannelli è stata completata e i dati inseriti risultano validi. Dopo aver eseguito questa operazione non sarà più possibile modificare i dati inseriti, ma sarà possibile la visualizzazione di questi e la generazione automatica del modulo di domanda precompilato da trasmettere. La domanda sarà nello stato "Convalidata" e non sarà pertanto ancora trasmessa. Per trasmettere la domanda è necessario eseguire quanto previsto nel pannello Trasmetti,
- o **"Riporta in Lavorazione"**  consente di sbloccare la domanda già convalidata, in modo da poter procedere alla modifica dei dati inseriti. Il pulsante è attivo solo dopo la Convalida della domanda e se la pratica non è stata Trasmessa. Questa operazione riporterà la domanda nello stato "In Lavorazione", annullando il precedente documento generato.
- **Trasmetti:** da questo pannello è possibile eseguire l'ultimo passo della procedura e trasmettere l'istanza. Sarà attivo solo dopo aver convalidato la domanda e nel pannello saranno disponibili:
	- o Gli **Allegati:** in formato .pdf generati automaticamente dalla procedura e precompilati con i dati inseriti in domanda, i medesimi dovranno essere firmati digitalmente dal legale rappresentante dell'Ente.
	- o Il pulsante **Carica documenti firmati** per il caricamento dei documenti firmati digitalmente.
	- o Il pulsante **Trasmetti** per la trasmissione definitiva della domanda. La data e l'ora riportate nella **Ricevuta di Trasmissione** saranno utilizzate nella definizione dell'ordine cronologico di arrivo delle istanze da parte di Regione.
	- o Il pulsante **Sblocca domanda** consente di sbloccare la domanda per poter intervenire in modifica sui dati, è attivo solo fino a quando questa non viene protocollata dalla Regione Puglia. Attivando il pulsante *Sblocca domanda*, verrà annullata la trasmissione già fatta, la domanda verrà riportata nello stato Convalidata e i documenti "Allegati" firmati digitalmente e la "Ricevuta di Trasmissione" eliminati dal sistema. Al completamento delle modifiche sarà necessario procedere nuovamente all'operazione di Trasmissione,
	- o La **Ricevuta di Trasmissione** sarà disponibile dopo la trasmissione della domanda nel pannello Trasmetti. La Ricevuta viene generata automaticamente dal

Sistema, ed attesterà l'effettivo invio della domanda riportando data e ora di invio della stessa.

• **Notifiche:** in questo pannello è possibile visionare tutte le comunicazioni inviate in automatico dalla procedura, via e-mail, sms ed App, sia durante la compilazione della domanda e sia nella fase di istruttoria.

#### <span id="page-13-0"></span>**6. Istruttoria Istanza: richiesta di integrazione**

Nella fase di Istruttoria delle istanze da parte di Regione Puglia - successiva alla fase di Trasmissione - nel caso in cui il Nucleo Tecnico di Valutazione lo ritenga necessario, sarà inviata via e-mail una **Richiesta di Integrazione.** La richiesta sarà depositata nella procedura telematica nella sezione *"Integrazione"* e una notifica via e-mail ed sms informerà l'utente della presenza a Sistema della stessa.

**ATTENZIONE:** trattandosi di una comunicazione di tipo amministrativo, la richiesta di integrazione sarà inviata in automatico dal sistema all'indirizzo indicato nel pannello Recapiti dell'istanza.

## **La Regione Puglia non è responsabile del mancato ricevimento delle suddette comunicazioni dovuto ad eventuale indicazione errata di tale dato ad opera del candidato.**

Per procedere con l'integrazione richiesta, l'utente dovrà accedere con le credenziali personali e riaprire lo stesso applicativo utilizzato in fase di trasmissione della domanda. Sarà attivo il pannello *Integrazione* che presenta i pulsanti:

- **Invia** per trasmettere l'integrazione a Regione Puglia, dopo aver caricato la documentazione richiesta nella e-mail ricevuta.
- **Riapri Integrazione** per riaprire la domanda in "stato di integrazione", qualora l'utente avesse necessità di modificare quanto già caricato. La funzione sarà attiva fino ad acquisizione avvenuta della documentazione da parte di Regione Puglia. L'utente dovrà provvedere nuovamente all'invio dell'integrazione, sempre nel rispetto dei termini previsti come da notifica ricevuta.

**ATTENZIONE:** trascorso il termine previsto per l'integrazione non sarà più possibile procedere e la pratica verrà automaticamente rigettata.

### <span id="page-14-0"></span>**7. Mettiamoci la faccia**

*Mettiamoci la faccia è un'iniziativa del Dipartimento della Funzione Pubblica finalizzata a rilevare in maniera sistematica, attraverso l'utilizzo di interfacce emozionali (cd. emoticon) la soddisfazione degli utenti sulla qualità dei servizi pubblici erogati allo sportello o attraverso altri canali (telefono e web).* Il sistema consente agli utilizzatori di un servizio di poter esprimere un giudizio sullo stesso in maniera semplice ed immediata. Tale informazione consente alla Regione Puglia di monitorare in tempo reale e continuo la soddisfazione degli utenti.

Per il bando OF/2022, dopo la trasmissione dell'istanza di partecipazione il sistema propone al candidato di esprimere – su base volontaria - il proprio giudizio sul sistema utilizzato. I dati raccolti saranno utilizzati esclusivamente a fini statistici, in forma anonima.

.

## $=$   $=$   $=$   $P A G I N A D I F I N E D O C U M E N T O =$  $=$  $=$  $=$  $=$